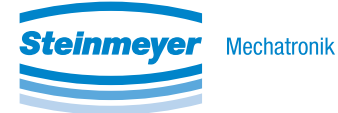

# FMC Quick Access Commissioning Software

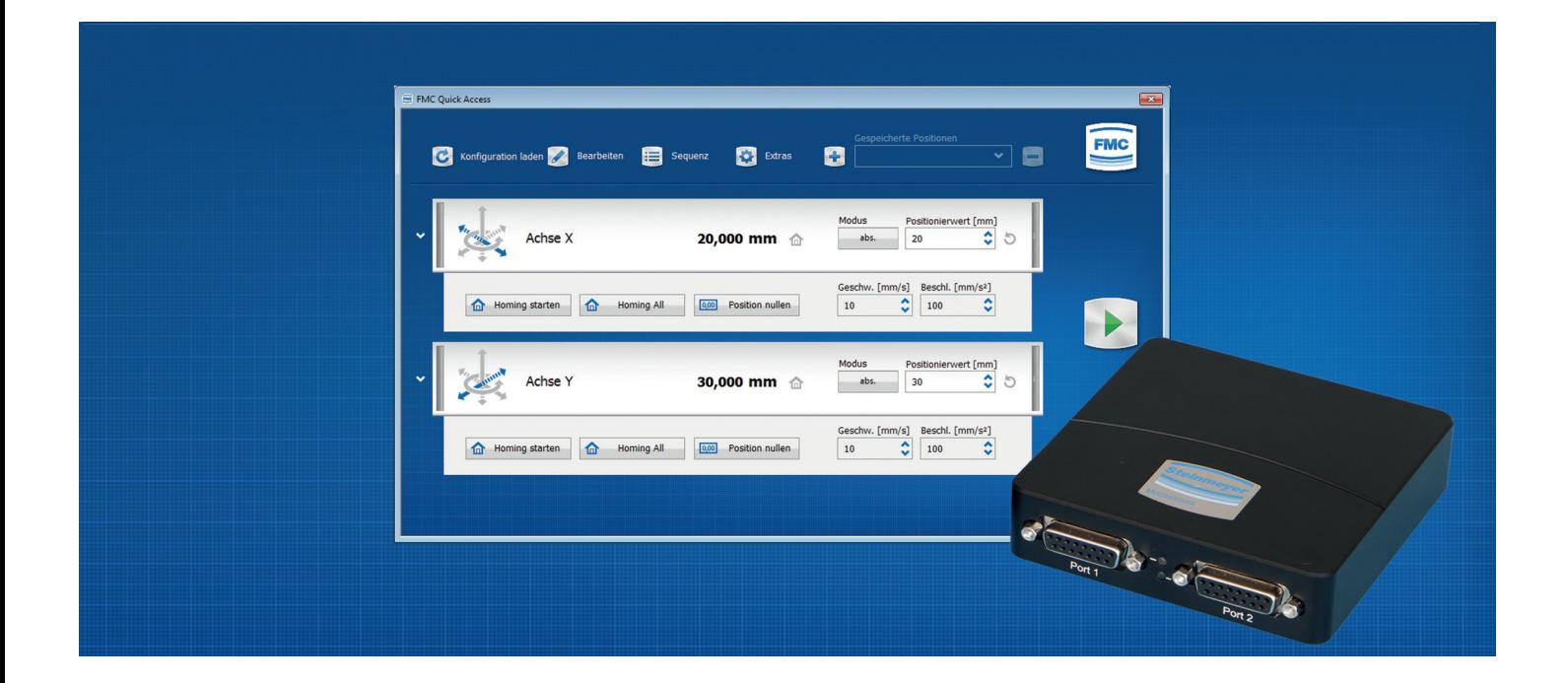

**ENGLISH......... E-1** Edition: 03/2019

#### This document shows you how to:

- 1. Prepare hardware and software
- 2. Install FMC Quick Access
- 3. Move the positioning system

#### Manual Information

This manual ensures a save handling of the software FMC Quick Access and the positioning system including the controller. Also observe the enclosed accompanying documents of the positioning system and the controller. The observance of all mentioned safety instructions and security advice in the manual of the positioning system is prerequisite for working safely. Pay particular attention to the applicable regulations about work safety and accident control for the application area of the positioning system. Figures in this instruction are for general understanding and may differ from real designs. Differences cannot lead to claims.

#### Copyright

The content of this manual is copyrighted. The usage is admitted with the usage of the positioning system and the controller. Without written approval of the manufacturer a further usage is not permitted.

#### After Sales Service

In the case of missing information or uncertainties as well as in case of questions for which this manual does not provide a solution, technical support must be requested from the manufacturer.

#### **Liability**

The present software documentation represents a technical assistance. Steinmeyer Mechatronik GmbH assumes no responsibility for the topicality, correctness, completeness or quality of the information provided. Furthermore, Steinmeyer Mechatronik GmbH assumes no liability to the users of this software documentation or to third parties who become aware of this software documentation or parts thereof.

#### Steinmeyer Mechatronik GmbH

Fritz-Schreiter-Str. 32 01259 Dresden

0351 88585-0

info@steinmeyer-mechatronik.de www.steinmeyer-mechatronik.de

## **Content**

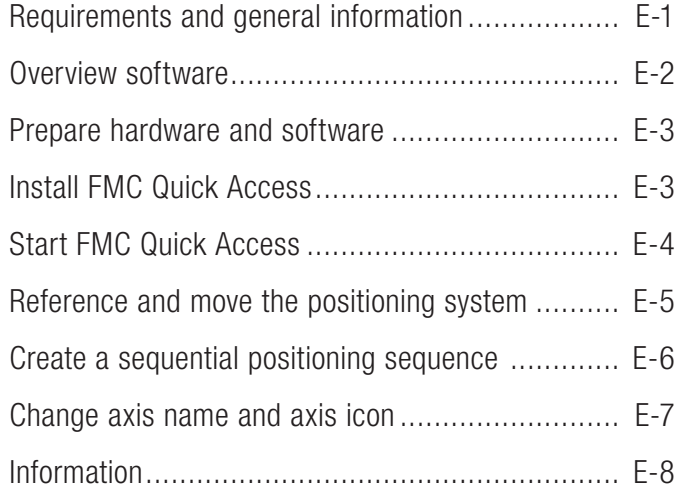

## Requirements and general information

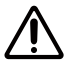

 $\blacktriangledown$ 

#### Observe the following notes for handling the positioning system and controller:

All commissioning work of the positioning system and controller may only be carried out by qualified technicians.

When commissioning the positioning system, observe that collisions with customer equipment are excluded. Observe the action radius of the positioning system when moving the system.

Make sure, that the positioning system ist functioning and error-free.

Pay attention to a carful handling of electronic components. Connecting and disconnecting connectors only in the de-energized condition.

Route the cables in such a way that they do not pass through the action zone of the connected devices and people do not get caught in them. Also note the permissible bending radius of cables.

#### Observe the following requiremenets for installing the software FMC Quick Access:

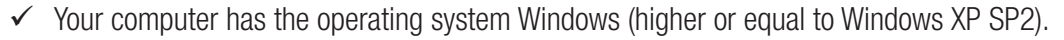

- $\checkmark$  The following products are available:
	- positioning system
	- controller of the FMC200 series
	- USB and axis connection cable
	- mains adapter
	- controller software FMC Quick Access and files from FTP server

#### Also pay attention to the information in the detailed documents of the positioning system, controller and software.

## Overview software

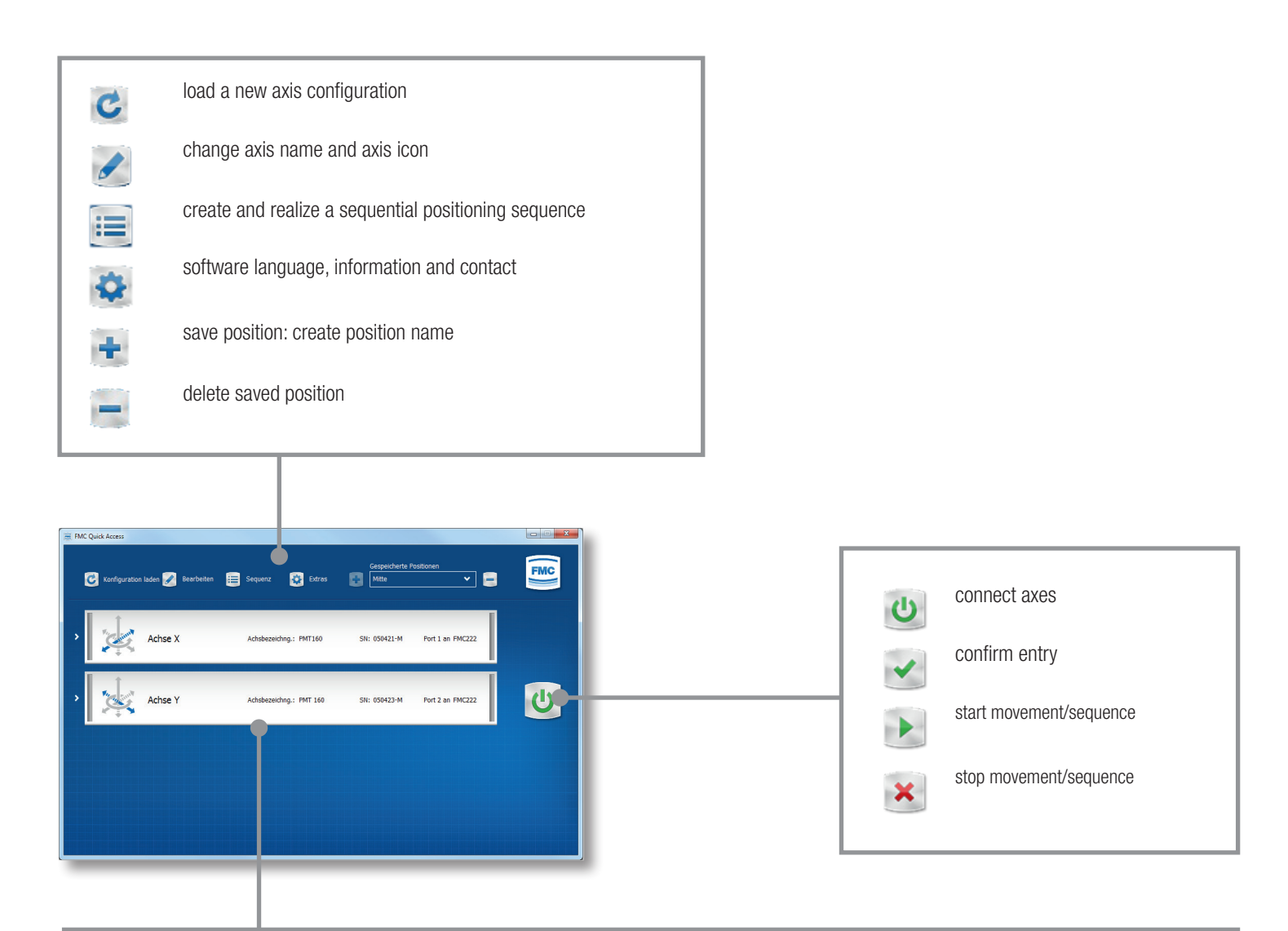

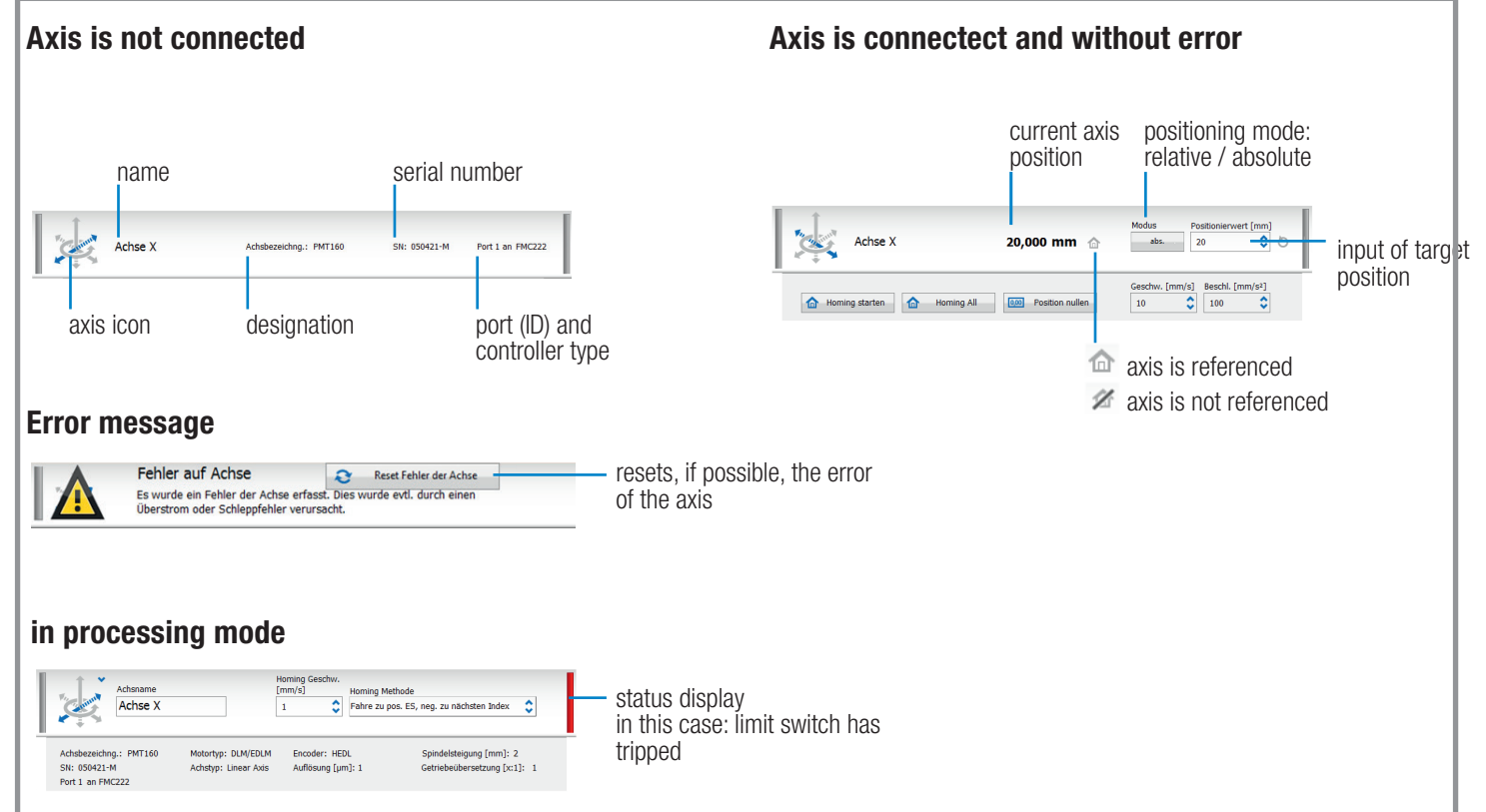

### Prepare hardware and software

- 1. Connect the cables of the supplied positioning system to the corresponding connections on the FMC controller. Therfore, pay attention to the labeling on the cables.
- 2. Connect the FMC controller to the mains adapter (power port) and connect the mains adapter to the power supply.
- 3. Switch on the mains adapter. The LED on the FMC controller lights up:
	- $\Rightarrow$  blue LED lights up: Gerät ist störungsfrei
	- $\Rightarrow$  red LED lights up: es gibt eine Störung, siehe FAQ in der Bedienungsanleitung des Controllers
- 4. If you are using a FMC link cable, then continue at Install FMC Quick Access.
- 5. Connect the computer to the USB interfaceof the controller (PC port).
- 6. By default, the USB driver is installed automatically. If not, you will need to download the USB driver from the FTP server and install it manually.
	- Ö FTP:\Backup\USB Driver

## Install FMC Quick Access

After successfull driver installation, you can install the FMC Quick Access software. The installation file can be found on our FTP server:

Ö FTP:\Backup\FMC Quick Access\Setup

## Start FMC Quick Access

1. Start FMC Quick Access. The program starts with a warning. Confirm this with OK.

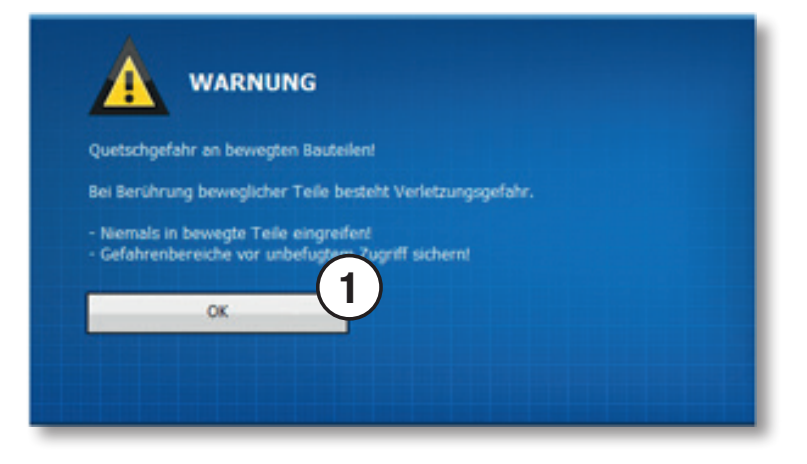

- 2. Click on the button Load configuration. Select the configuration file (.FMC.zip) from the FTP server:
	- Ö FTP:\Backup\FMC Quick Access

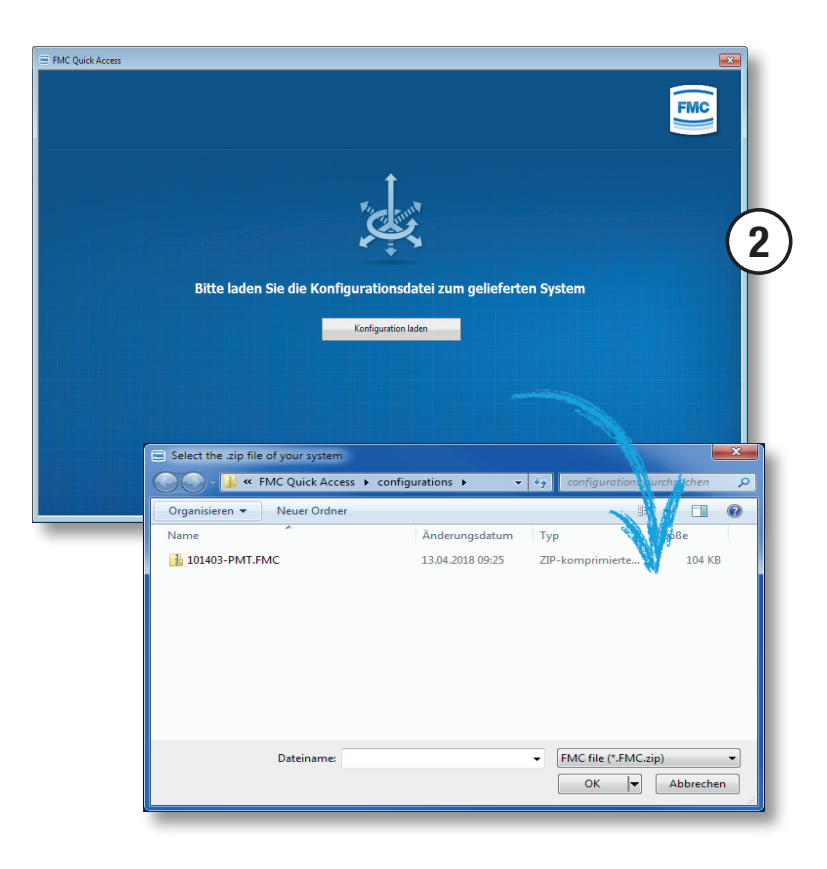

- 3. Click on the green start button.
	- $\Rightarrow$  The connection to the controller is established.

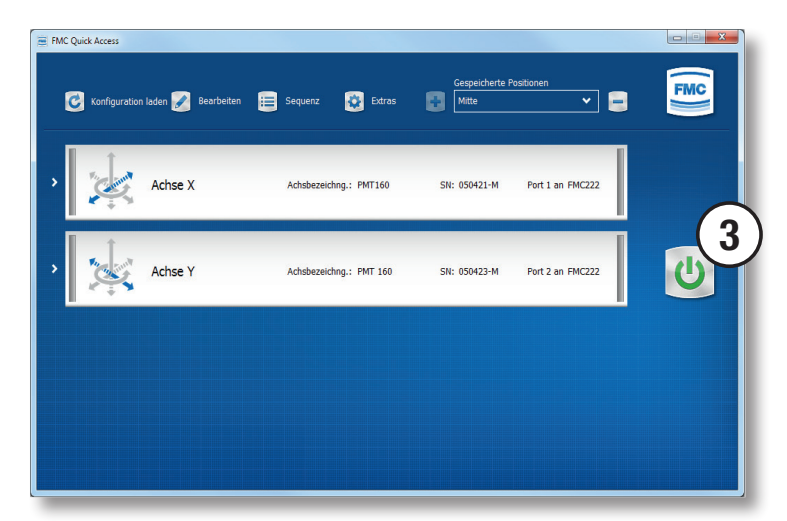

## Reference and move the positioning system

- 1. Click on the arrow to the left of the axis. Click on the button Start homing or Homing all.
	- $\Rightarrow$  The respective axes are referenced one after the other.

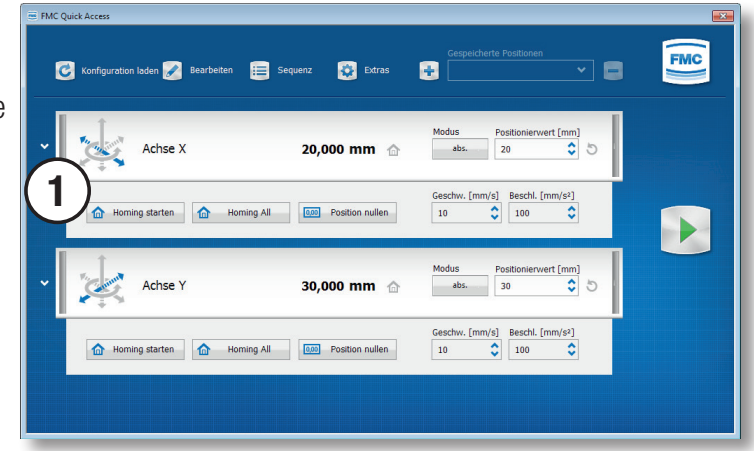

2. After successful referencing, the axes can be moved.

Enter a position value for the respective axes, choose the positioning mode absolute or relative as well as the speed and the acceleration.

Click on the green play button for positioning.

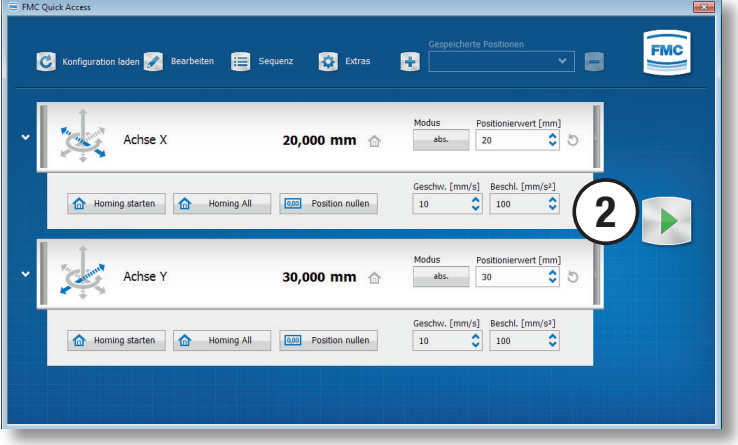

## Create a sequential positioning sequence

- 1. Click on the button Sequence.
- 2. Select the respective axis via the selection field in the column Axis name.

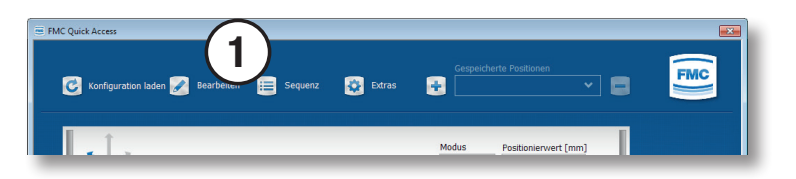

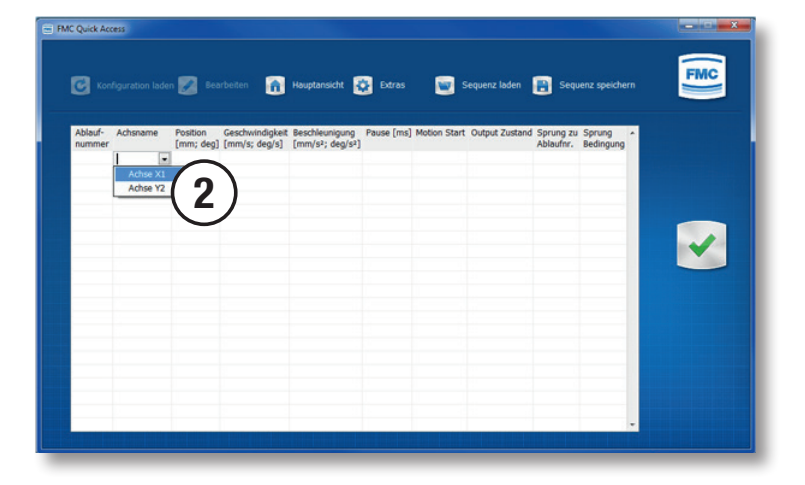

3. Enter the ramaining values in the respective columns.

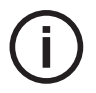

Sequential positioning sequences only allow absolute positioning.

If you select the command yes for Motion Start, the motion of all axes will be executed and a jump to the next sequence will not take place until the motion is completed.

If you select the command no for Motion Start, the traversing parameters are set, but no movement takes place.

Output state and jump condition are controller dependent.

- 4. Save the current sequence with the button Save Sequence. Select the file path.
- 5. With the button Load Sequence, saved positioning sequences can be selected.

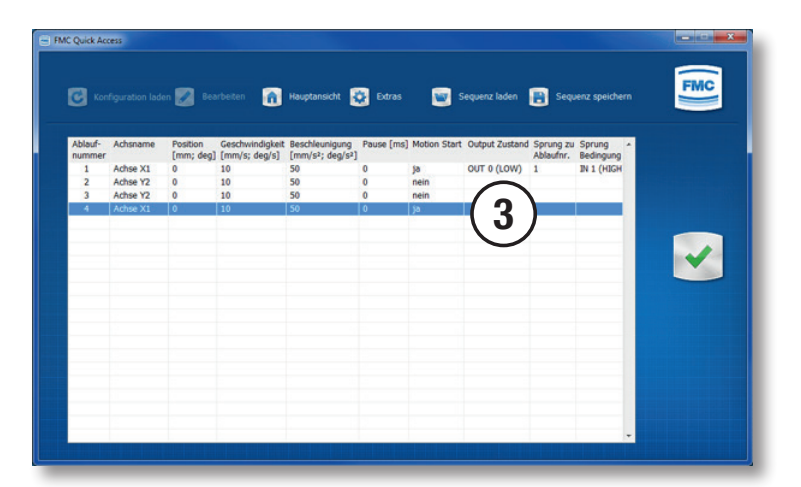

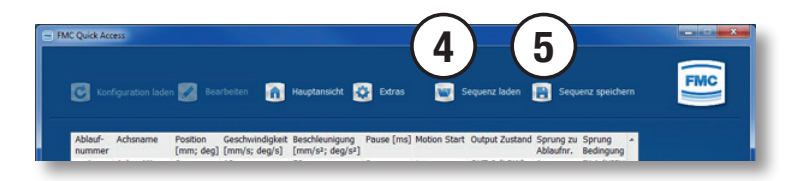

## Change axis name and axis icon

In the menu Edit you can change the name of the respective axes.

- 1. Click on the button Edit.
- 2. Enter the new name of the axis in the input field.
- 3. Confirm your change with the green confirm button.

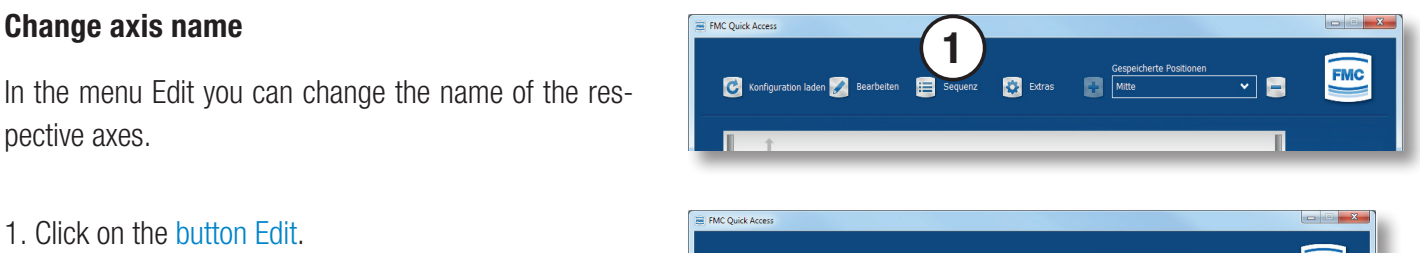

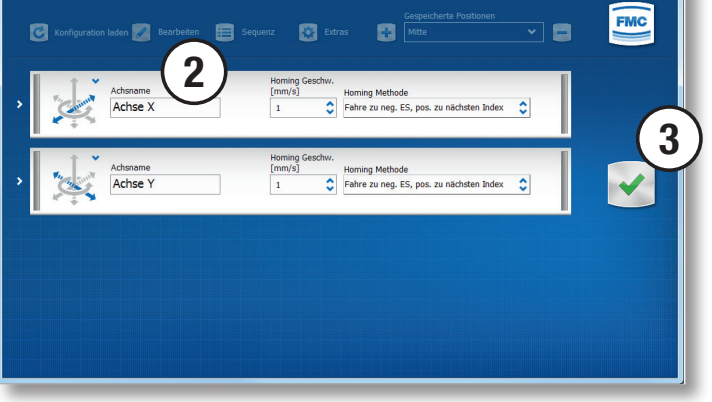

ø

**Col** Extras

#### Change axis icon

In the menu Edit you can change the icon of the respective axes.

- 1. Click on the button Edit.
- 2. Click on the blue arrow to the right of the axis icon and select the desired icon.
- 3. Confirm your change with the green confirm button.

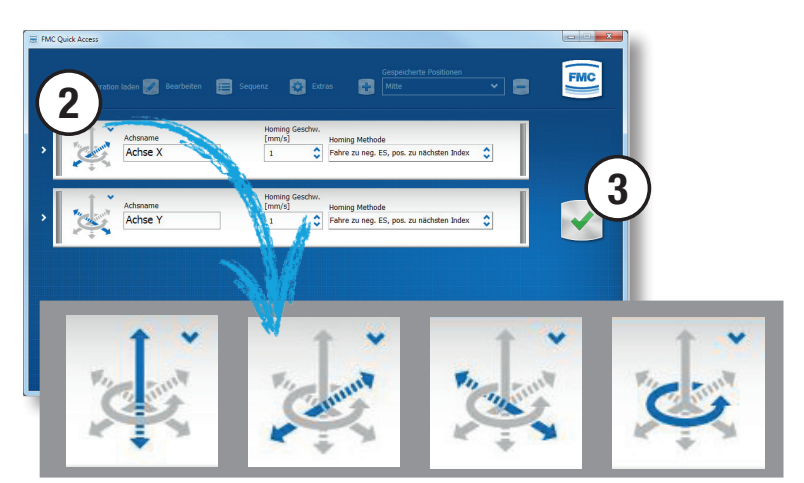

1

FMC Quick Acc

 $\overline{a}$ 

ion laden

## Information

The menu Extras provides contact information and the option to change the software language.

- 1. Click on the button Extras.
- 2. Select German or English as language for the software.
- 3. Confirm your change with the green confirm button.

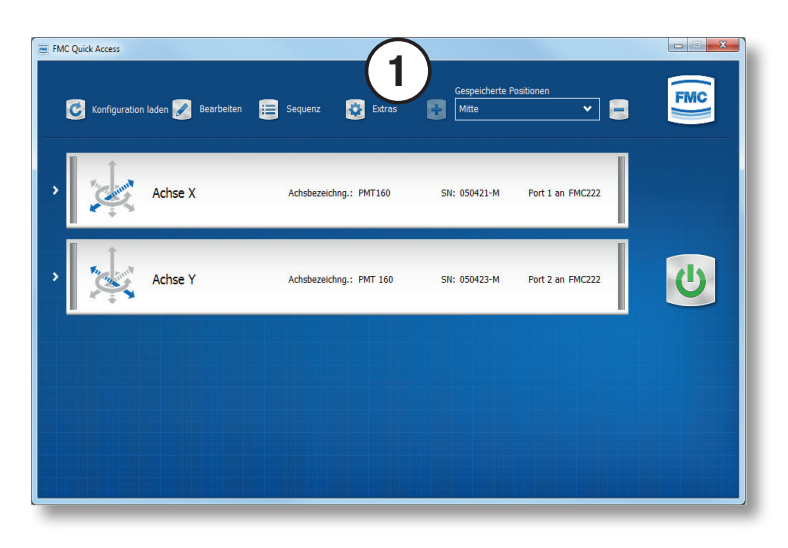

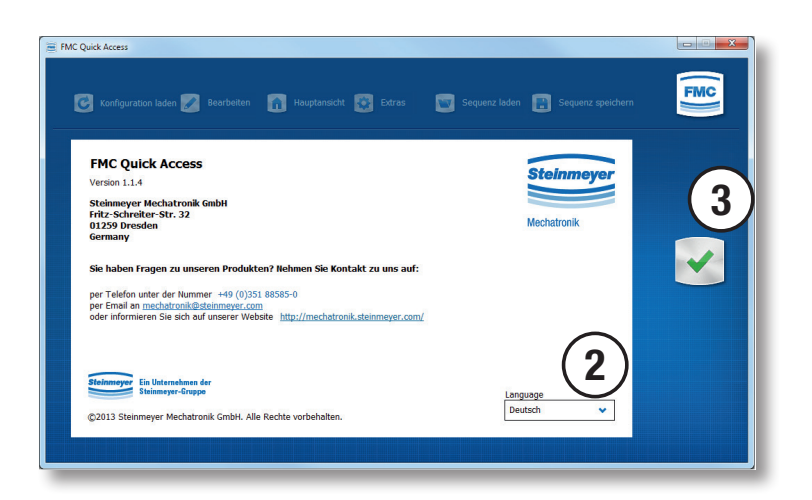